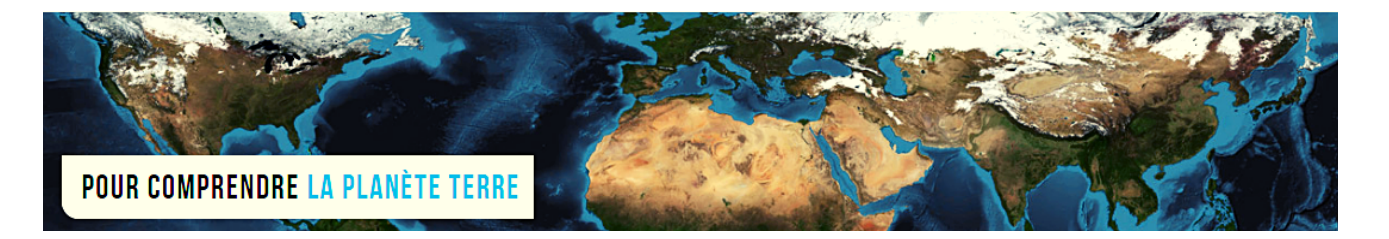

**Par Vincent Voisin** Site Eduterre <https://eduterre.ens-lyon.fr/>

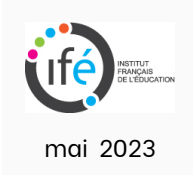

## FICHE 2 - AFFICHAGE ET MODIFICATION DES CARTES GEOLOGIQUES DU BRGM

## Téléchargement des fichiers

- Adresse du domaine Infoterre du site du BRGM : <https://infoterre.brgm.fr/>
- Onglet « Données et services » puis « Cartes géologiques ».
- Par exemple, cliquez sur le lien : « Téléchargement des cartes géologiques départementales à 1/50 000 dans le menu à gauche ».
- Puis cliquez sur le lien « Accéder à la métadonnées et du service de [téléchargement](https://www.geocatalogue.fr/Detail.do?fileIdentifier=94636790-8615-11dc-9e02-0050568151b7) »

Accéder à la métadonnée de la donnée et du service de téléchargement

- Choisissez les départements d'intérêt dans la liste en cliquant droit puis choisir « enregistrer le lien sous ».
- Extraire les fichiers du dossier téléchargé (format .zip).
- Vous obtenez plusieurs fichiers dans 6 formats différents répartis dans 5 modules de données différents
- Présence également d'un descriptif des cartes de la publication : *Janjou D. (2004) Descriptif des cartes géologiques à 1/50 000 format "vecteurs". BRGM/RP-53473-FR.*

## Affichage des données cartographiques dans QGIS

- Le format de données que nous utilisons est le shapefile (shp).
- Faire glisser les fichiers .shp dans l'encadré « Couches » du logiciel QGIS (en bas à gauche).
- Vous obtenez une carte départementale équivalente à celle ci-dessous.

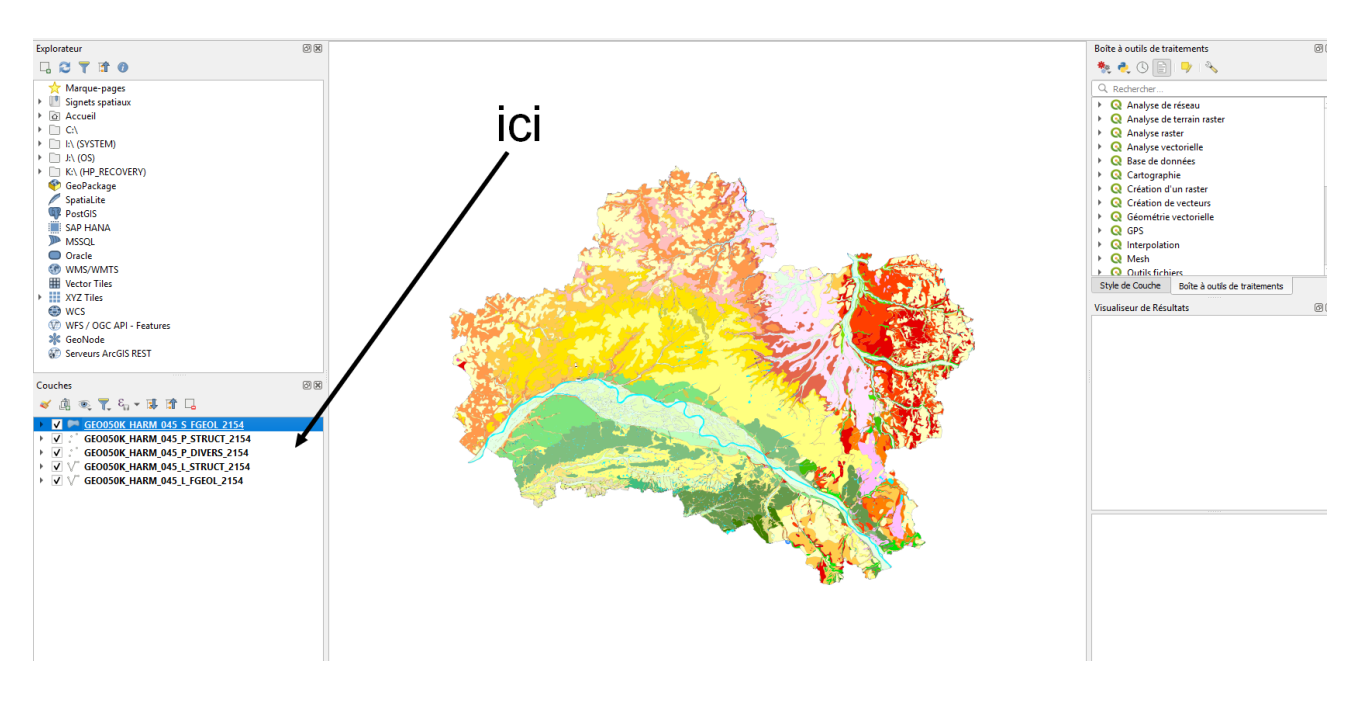

## Modification de la carte dans QGIS

- Les cinq modules cartographiques s'affichent avec possibilité de sélection, désélection en cliquant.
- Domaines disponibles : formations géologiques, failles, contours, etc.

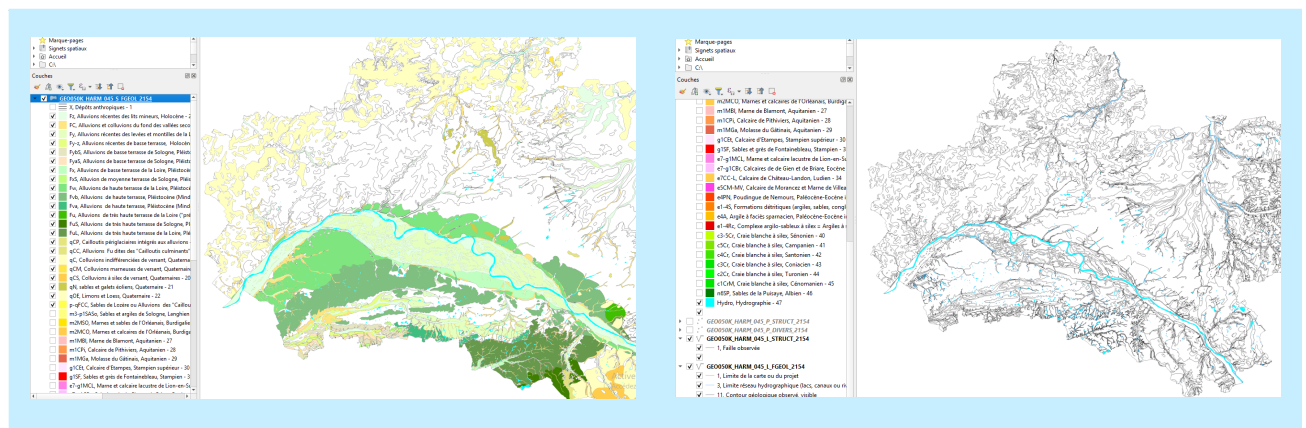

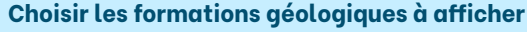

**Choisir les formations géologiques à afficher Réseau hydrographique et contours des formations**

Pour modifier le code couleur de la légende, cliquez droit sur le domaine géologique (ici GEO050K HARM 045...) dans la fenêtre « Couches », puis cliquez sur « propriétés ».

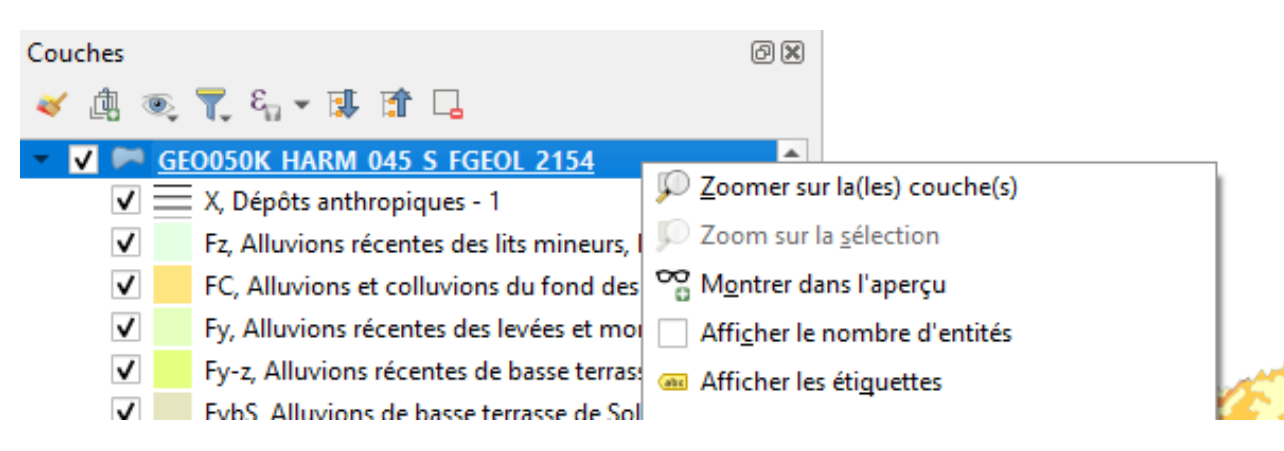

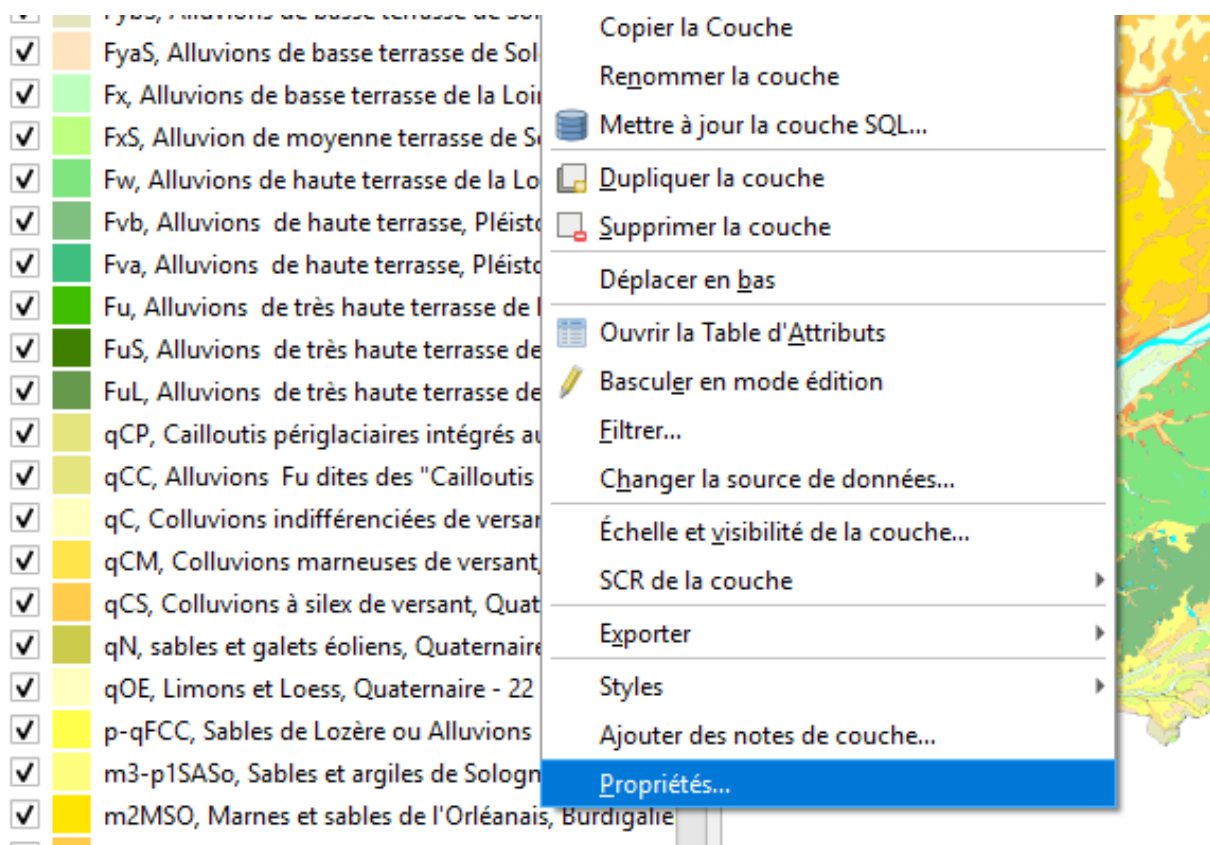

- Cliquez sur « Symbologie » puis cliquez droit sur l'élément à modifier.  $\bullet$
- Possibilité de modifier la couleur, l'opacité, etc. $\bullet$

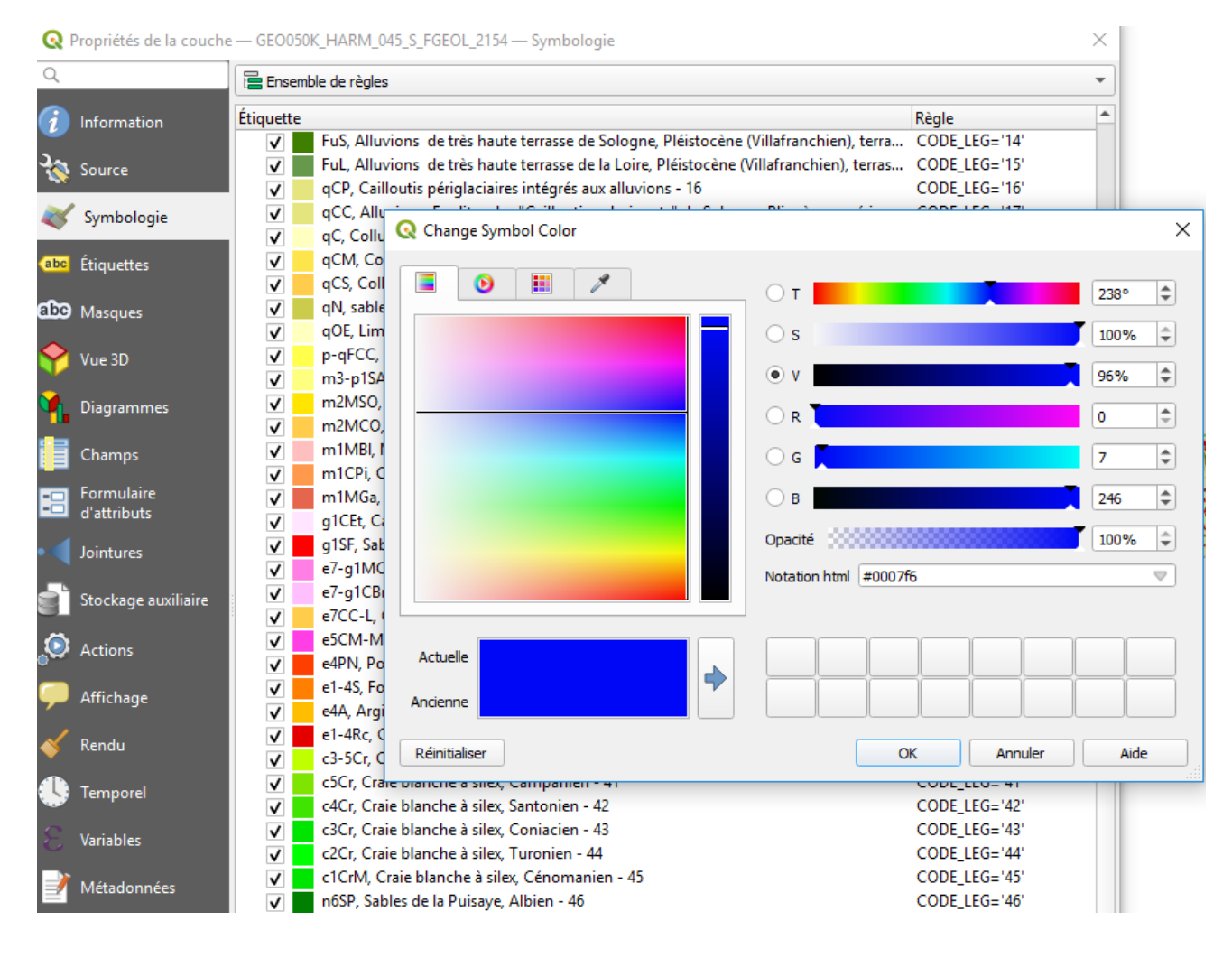

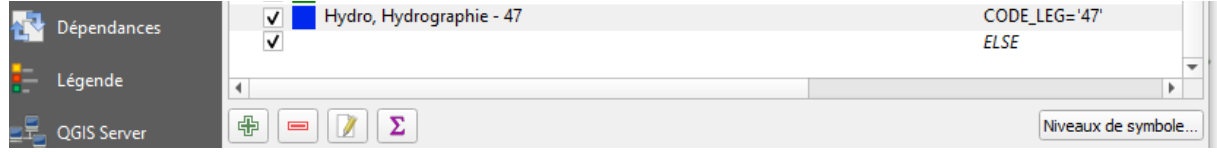